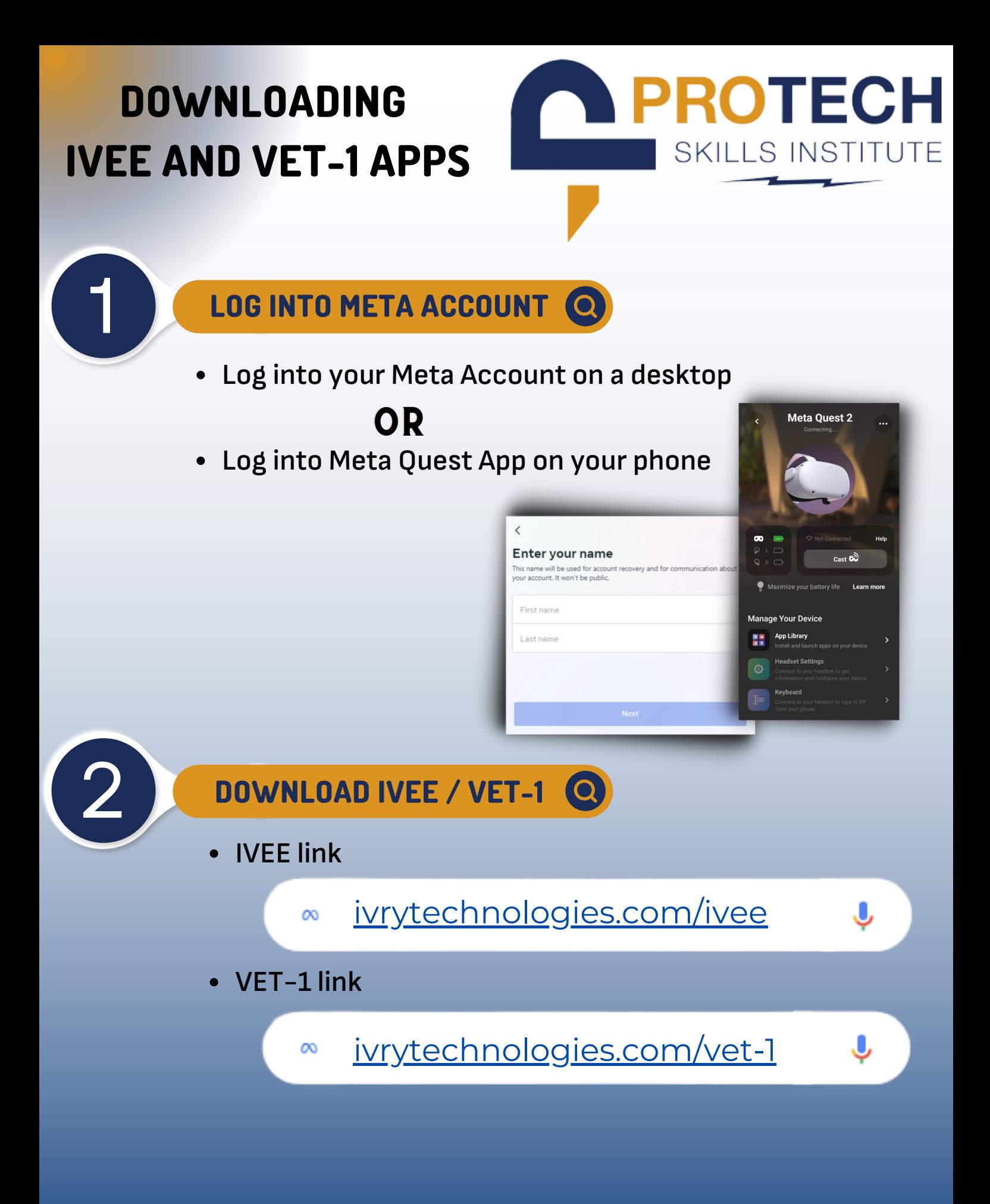

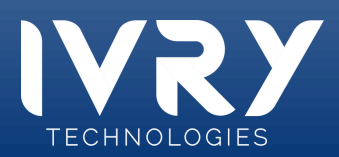

## **DOWNLOADING IVEE AND VET-1 APPS**

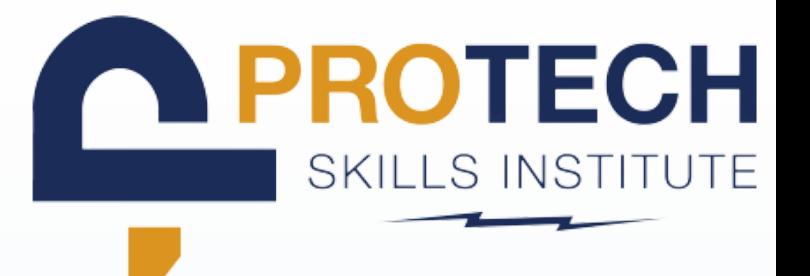

## 3 **ACKNOWLEDGE DISCLAIMER**

#### **Accept the APP LABS disclaimer pop-up**

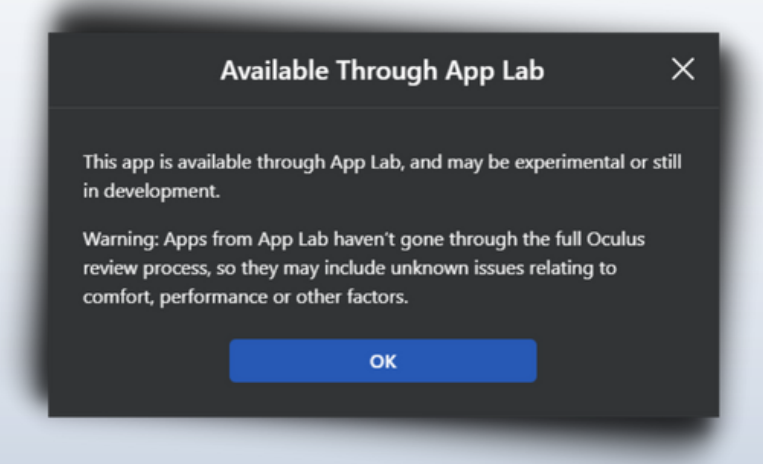

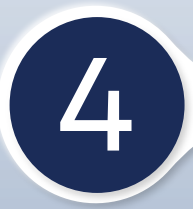

#### 4 **CLICK "GET" BUTTON** Q

- **Click the blue "GET" button on the screen**  $\bullet$
- **Allow time for download to process**

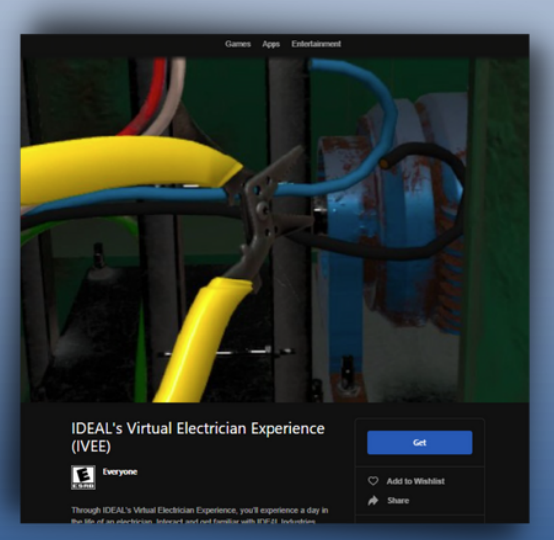

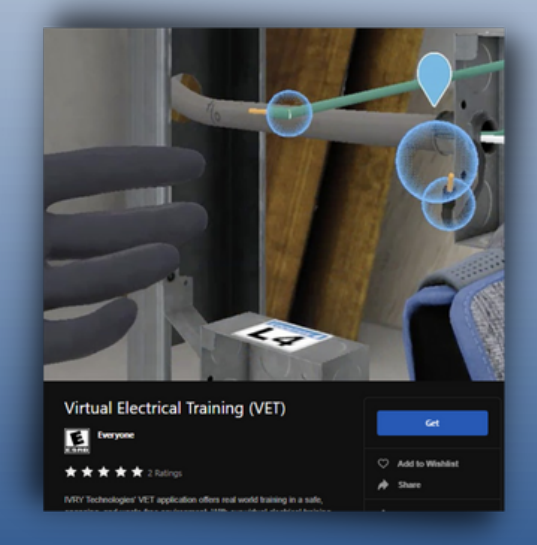

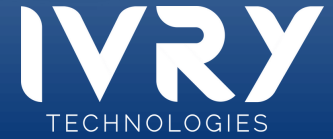

# **DOWNLOADING IVEE AND VET-1 APPS**

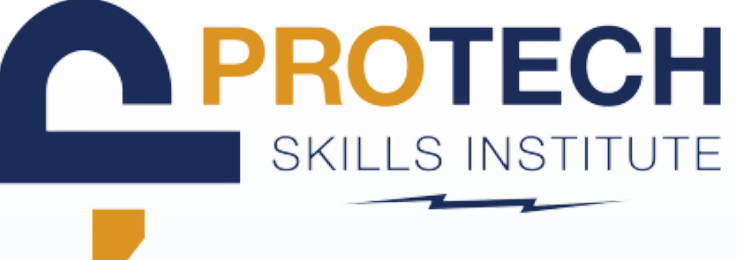

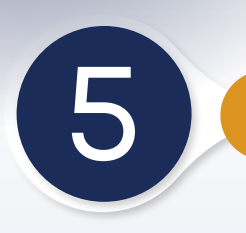

## 5 **PUT HEADSET ON**

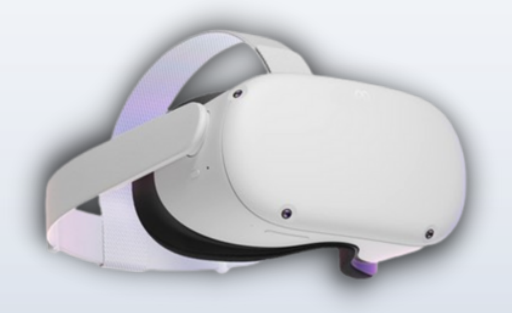

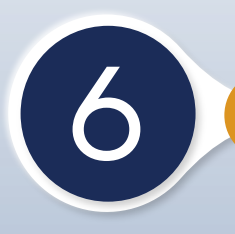

## **CLICK THE APP LIBRARY**

- **Navigate to the app library on your headset**
- **Locate the IVEE and/or VET app**
	- **If you do not see the app it may still be finishing the download**

Q

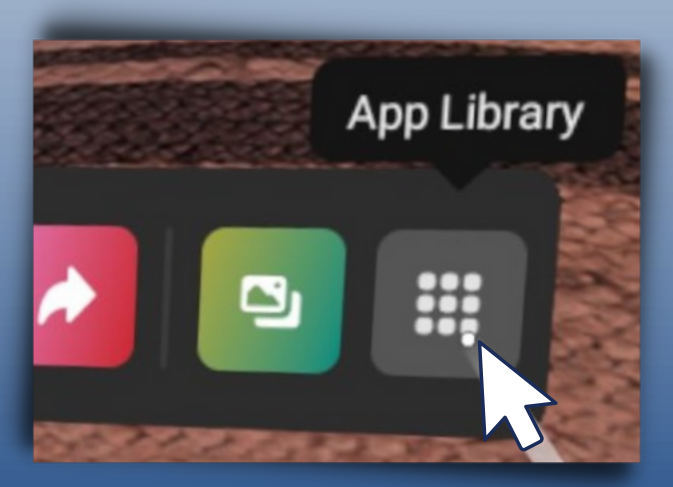

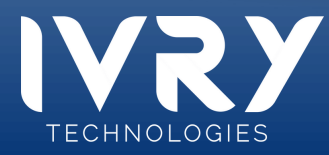

### **PROTECH DOWNLOADING** SKILLS INSTITUTE **IVEE AND VET-1 APPS**

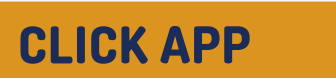

**To install the app on your headset simply click the app**  $\bullet$ 

 $\overline{a}$ 

**Wait while the app installs. It may take up to 5 minutes** $\bullet$ 

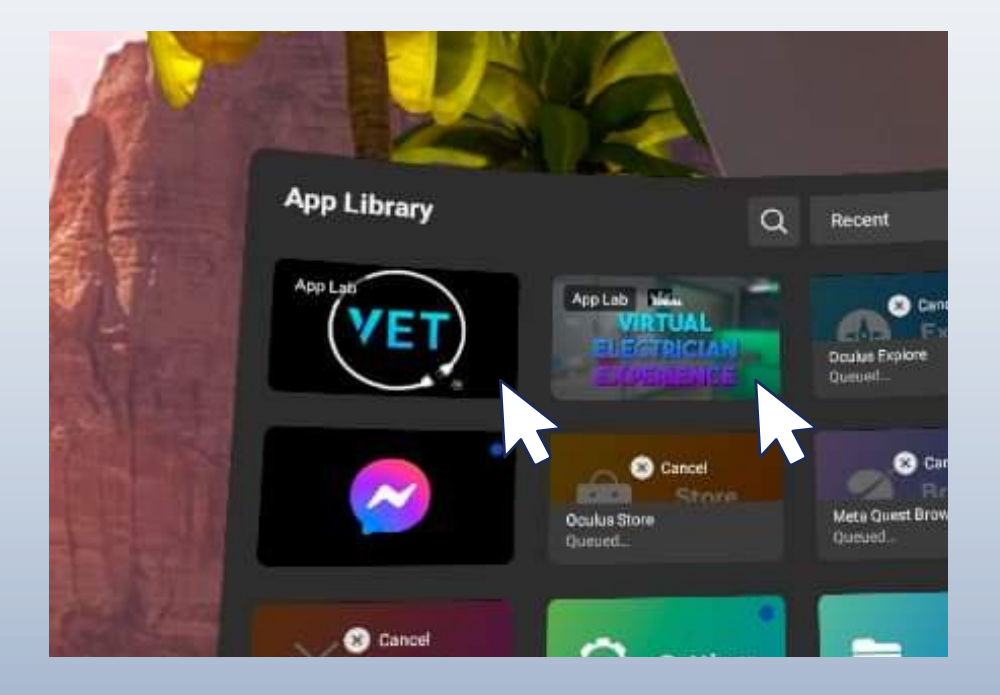

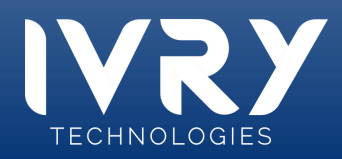